# **Dell EMC Secured Component Verification Reference Guide for Servers**

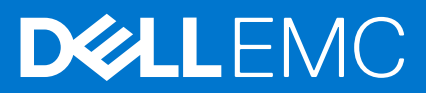

### Notes, cautions, and warnings

**NOTE:** A NOTE indicates important information that helps you make better use of your product.

**CAUTION: A CAUTION indicates either potential damage to hardware or loss of data and tells you how to avoid the problem.**

**WARNING: A WARNING indicates a potential for property damage, personal injury, or death.**

© 2020 Dell Inc. or its subsidiaries. All rights reserved. Dell, EMC, and other trademarks are trademarks of Dell Inc. or its subsidiaries. Other trademarks may be trademarks of their respective owners.

# **Contents**

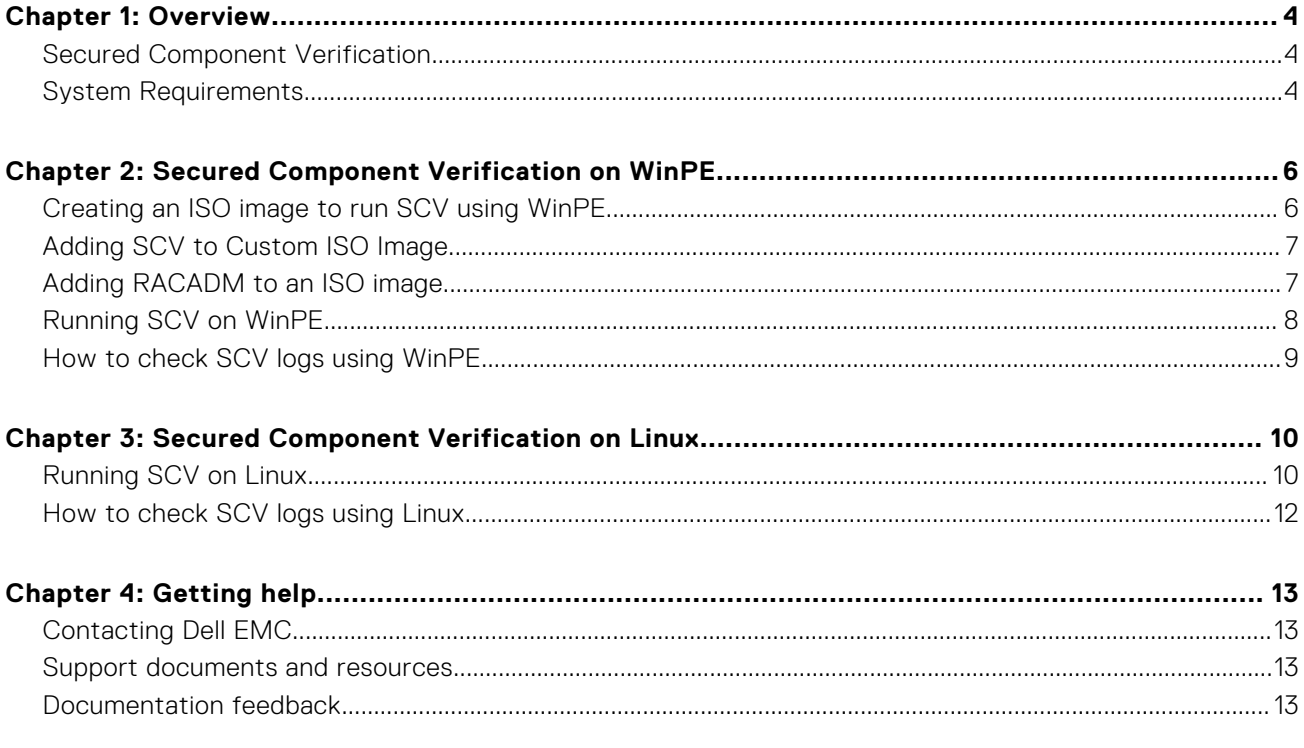

# **Overview**

**1**

<span id="page-3-0"></span>This section provides an overview about Secured Component Verification (SCV) and the system requirements for running the application on the system.

#### **Topics:**

- **Secured Component Verification**
- System Requirements

## **Secured Component Verification**

Secured Component Verification (SCV) is a supply chain assurance offering that enables you to verify that the PowerEdge server you have received matches what was manufactured in the factory. In order to validate components in a certificate containing the unique system component IDs is generated during factory assembly process. This certificate is signed in the Dell factory and is stored in iDRAC9, later used by the SCV application. The SCV application validates the system inventory against the SCV certificate.

The application generates a validation report detailing the inventory match and mismatches against the SCV certificate. It also verifies the certificate and Chain of Trust along with the Proof of Possession of the SCV Private key for iDRAC9. Current implementation supports direct ship customers and does not include VAR or Part Replacement scenarios.

Secure Component Verification (SCV) Application performs the following functions:

- Downloads the SCV Certificate that is stored in iDRAC via RACADM and verifies the SCV certificate and issuer.
- Validates the SCV private key that is paired to the SCV public key in SCV certificate.
- Collects the current inventory of the system including the TPM EK Certificate Serial Number.
- Compares current system inventory against the inventory in the SCV certificate, including TPM EK Serial.
- Any swapping or removal of the components that are captured in the certificate will be identified as a "Mismatch".
- **NOTE:** SCV validates the virtual network ports as well. In systems with NPAR/NPAReP cards, run the SCV application before enabling them.

**NOTE:** Ensure that the TPM is enabled before running the SCV application.

 $\bigcirc$ **NOTE:** SCV does not support InfiniBand and Fibre Channel (FC).

**NOTE:** SCV application must be run before mapping any storage devices to the system.

**NOTE:** FlexAddress should be disabled in modular systems, before running the SCV application.

**NOTE:** If internal and iDRAC USB ports are disabled, the SCV validation will fail.

**NOTE:** Ensure that any drive which is removed from the system registers in iDRAC or any other iDRAC interface, before running the SCV validation, or it will report incorrect data in the SCV output.

### **System Requirements**

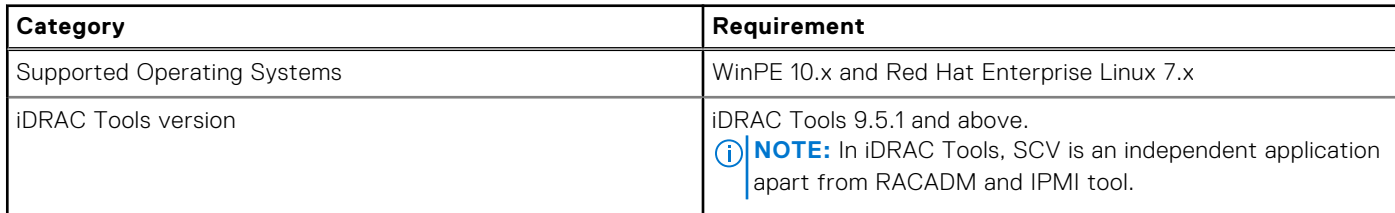

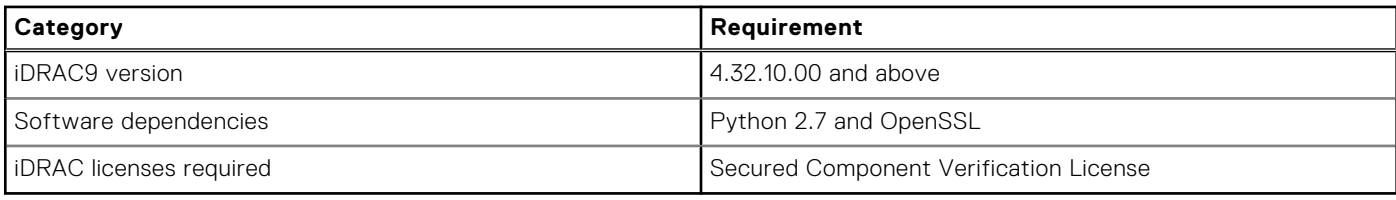

**NOTE:** SCV support is enabled only with local RACADM interface.

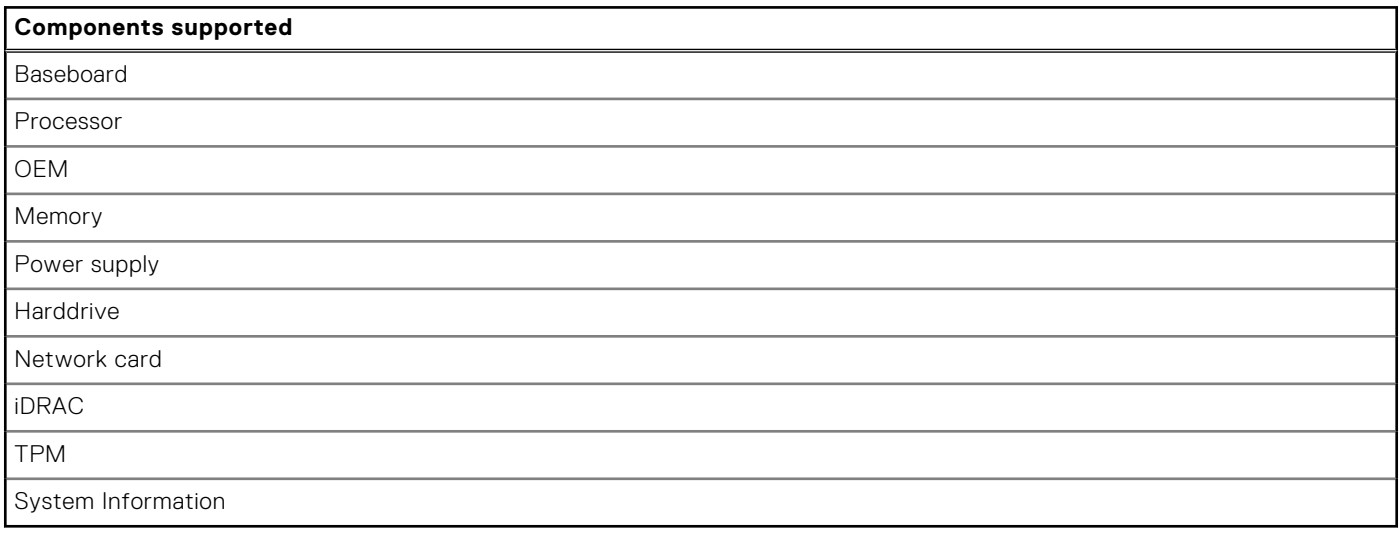

**2**

## <span id="page-5-0"></span>**Secured Component Verification on WinPE**

This section provides information for the following: **Topics:**

- Creating an ISO image to run SCV using WinPE
- [Adding SCV to Custom ISO Image](#page-6-0)
- [Adding RACADM to an ISO image](#page-6-0)
- [Running SCV on WinPE](#page-7-0)
- [How to check SCV logs using WinPE](#page-8-0)

## **Creating an ISO image to run SCV using WinPE**

To create an ISO image to run SCV using WinPE:

- 1. Download the iDRAC tools from the **Drivers & downloads** page for your system at<https://www.dell.com/support>. **NOTE:** SCV is supported on iDRAC Tools version 9.5.1 or later.
- 2. Ensure that Windows ADK and Windows PE add-on for ADK is installed in the system for WinPE 10.x. To download and install the files, go to [https://docs.microsoft.com/en-us/windows-hardware/get-started/adk-install.](https://docs.microsoft.com/en-us/windows-hardware/get-started/adk-install)
- 3. Run the self-extractor file for iDRAC tools and click **Unzip** to extract the files to the default location.
- **NOTE:** To extract the files to a specified location, click on **Browse** and select the folder where the files need to be extracted and click **OK** and then **Unzip**.
- 4. Launch command prompt and change directory to the location where the files were extracted. Run the batch file (WinPE10.x\_driverinst.bat) using command prompt to create a bootable ISO image.

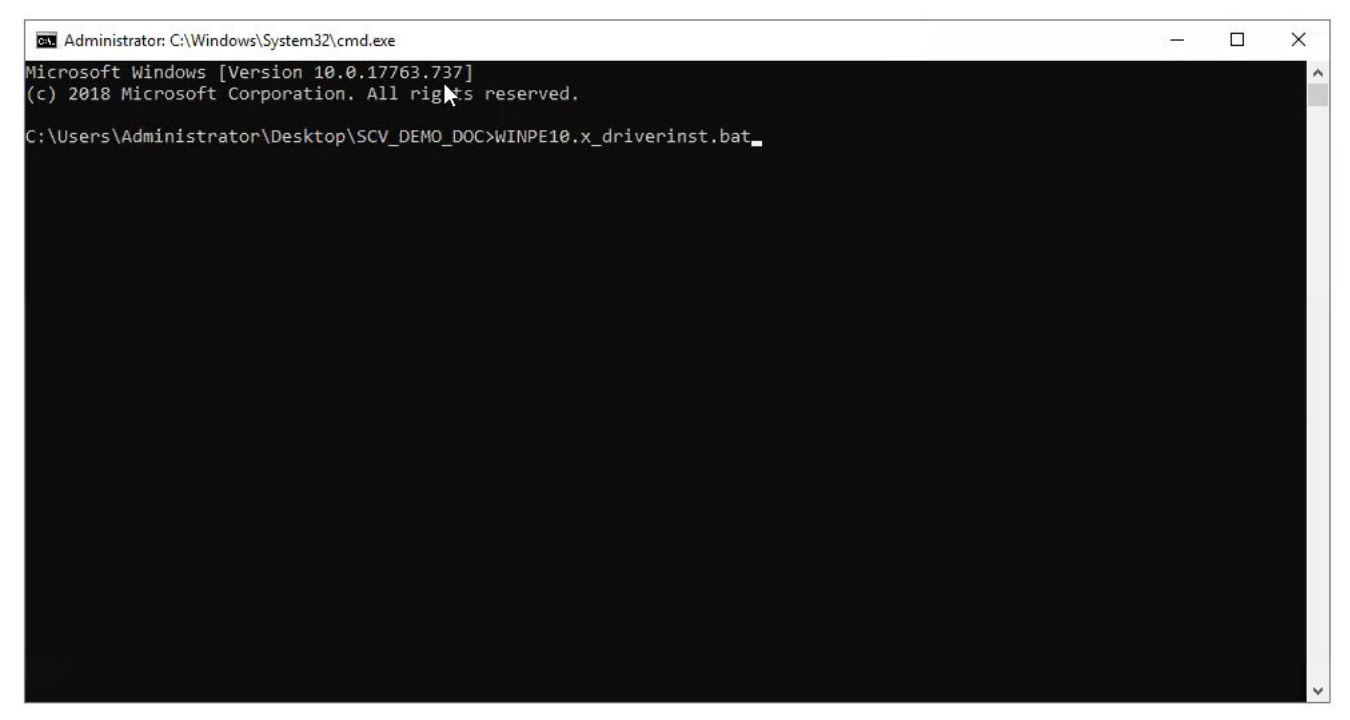

#### **Figure 1. Running the batch file through command prompt**

5. Once the ISO image is created successfully, open the folder created with the name "WINPE10.x-%timestamp%", to find the ISO image.

<span id="page-6-0"></span>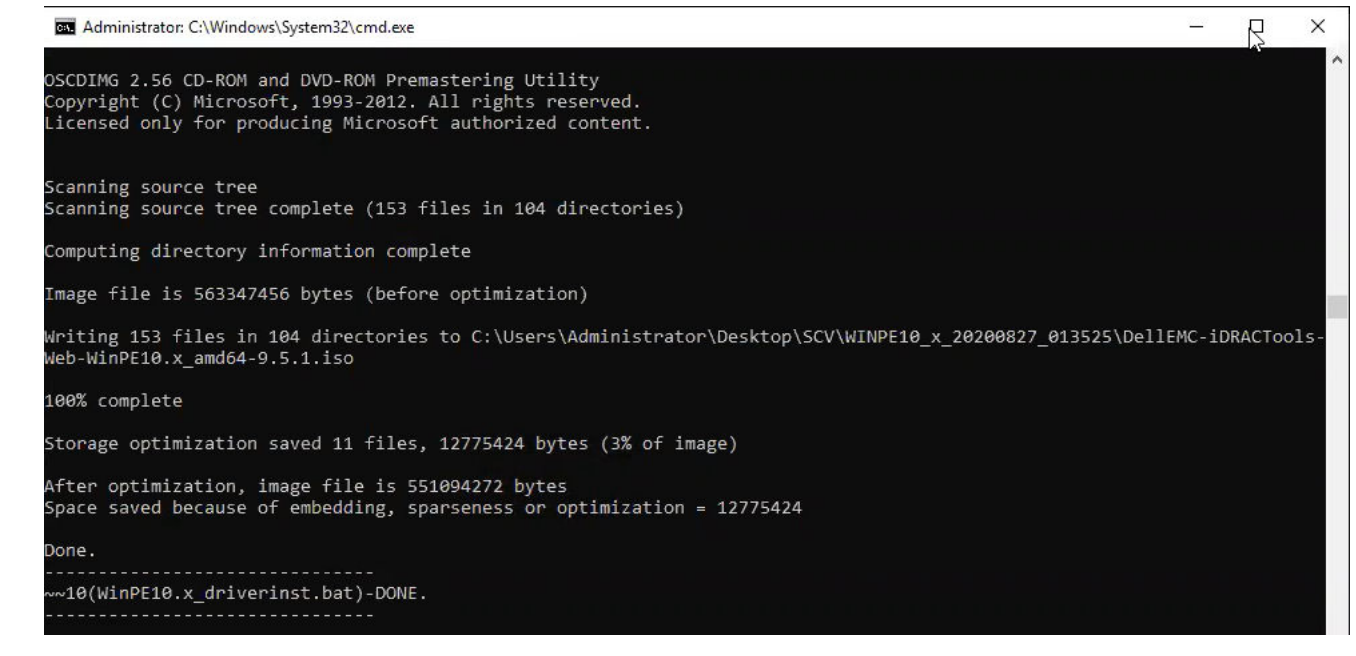

#### **Figure 2. Confirmation of the ISO image created successfully**

6. Use this ISO image to boot the SCV environment in the server.

### **Adding SCV to Custom ISO Image**

To add SCV to your custom ISO image:

- 1. Download the iDRAC tools from the **Drivers & downloads** page for your system at<https://www.dell.com/support>.
	- **NOTE:** SCV is supported on iDRAC Tools version 9.5.1 or later.
- 2. Ensure that Windows ADK and Windows PE add-on for ADK is installed in the system for WinPE 10.x. To download and install the files, go to [https://docs.microsoft.com/en-us/windows-hardware/get-started/adk-install.](https://docs.microsoft.com/en-us/windows-hardware/get-started/adk-install)
- 3. Run the self-extractor file for iDRAC tools and click **Unzip** to extract the files to the default location.
	- **NOTE:** To extract the files to a specified location, click on **Browse** and select the folder where the files need to be extracted and click **OK** and then **Unzip**.
- 4. Copy the following folders into the corresponding folder path in the Custom ISO image:
	- a. **scv** to X:\Dell
	- b. Toolkit\Python27, Toolkit\TPM, Toolkit\OpenSSL to X: \Dell\scv
	- c. **Toolkit\DLLs** to X:\windows\system32
- 5. After copying the files, set the path for the folder using the command set PATH=%PATH%; $X:\Delta Y\to X$ : \Dell\scv\Python27;X:\Dell\scv\openssl;X:\Dell\scv\tpm;
- 6. SCV can now be used to run validation.

### **Adding RACADM to an ISO image**

To copy RACADM files into an ISO image:

- 1. Download the iDRAC tools from the **Drivers & downloads** page for your system at<https://www.dell.com/support>. **NOTE:** SCV is supported on iDRAC Tools version 9.5.1 or later.
- 2. Run the self-extractor file for iDRAC tools and click **Unzip** to extract the files to the default location.

**NOTE:** To extract the files to a specified location, click on **Browse** and select the folder where the files need to be extracted and click **OK** and then **Unzip**.

3. Copy the **Racadm** folder into directory  $X: \Delta$  and set the path for the folder using the command set PATH=%PATH%;X:\Dell\Racadm.

## <span id="page-7-0"></span>**Running SCV on WinPE**

- 1. Login to iDRAC in the system where you want to run the SCV application.
- 2. Launch the Virtual Console and click **Connect Virtual Media**.
- 3. Click on **Virtual Media** and under **Map CD/DVD** click **Browse** and select the ISO image for SCV and click on **Map Device** and close the window.
- 4. In the Virtual Console window, click on **Boot** and select **Virtual CD/DVD/ISO** and click **Yes** on the prompt to confirm the new boot device.
- 5. Click on **Power** and power on the system and let it boot into the ISO image.
- 6. Once the system boots into the ISO image, wait for the command prompt window to load into the directory  $X:\Delta e11$
- 7. Navigate to X: \Dell\scv and run the command scv validateSystemInventory to start the validation process.

#### EL Administrator: X:\windows\system32\cmd.exe  $\boxed{\bigcirc}$ X:\Dell\racadm>cd .. X:\Dell>cd scv X:\Dell\scv>dir Volume in drive X is Boot<br>Volume Serial Number is D60A-0DC2 Directory of X:\Dell\scv 09/09/2020 10:19 PM  $CDTR$ 09/09/2020 10:19 PM <DIR> 09/03/2020 10:08 AM 2,724,856 scv.exe 89/09/2020 10:19 PM  $CDIR$ openssl 10:19 PM <DIR> Python27 89/09/2020  $10:19$  PM 39/09/2020 <DIR> scvapp 10:19 PM 89/09/2020 <DIR> tom  $1$  File(s) 2,724,856 bytes 523,595,776 bytes free  $6 \text{Dir}(s)$ X:\Dell\scv>scv validateSystemInventory  $\mathcal{N}$

#### **Figure 3. Running the validation command**

8. Once the system runs the SCV application successfully, it should give the result Validating System Inventory: Match

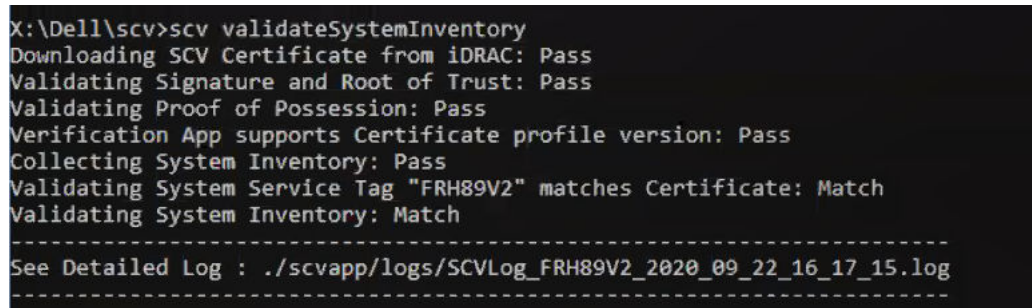

#### **Figure 4. Running the validation command and result is successful**

9. If the result shows as Validating System Inventory: Mismatch it will specify which component has mismatched under Mismatch Inventory Summary. For more help contact Technical Support.

```
HardDrive 2: Mismatch
Expected:
ſ
      "Manufacturer" : "TOSHIBA",<br>"Media Type" : "HDD",
      "Model" : "AL13SXB30EN",
      "Name" : "Physical Disk 0:1:2",
      "Part Number" : "PHOORVDT7557158TOR38A00",
      "Serial" : "85T0A1UVFHSC",
      "Size": "278.88 GB",
      "Version" : "Unknown"
Þ
Detected:
Ł
      "Manufacturer" : "Unknown",
      "Media Type" : "Unknown",
      "Model" : "Unknown",
      "Name" : "Unknown",
      "Part Number" : "Unknown",
      "Serial" : "Unknown",
      "Size" : "Unknown",
      "Version" : "Unknown"
\mathcal{E}\frac{1}{2}Overall HardDrive check Status: Mismatch
                                                      ------------------
```
**Figure 5. Mismatched component expected and detected details**

### **How to check SCV logs using WinPE**

- 1. After running SCV in WinPE, the logs created will be stored under X: \Dell\scv\scvapp\logs
- 2. To check logs, navigate to the logs folder and use the command notepad SCVLog\_%servicetag%\_%timestamp%.log

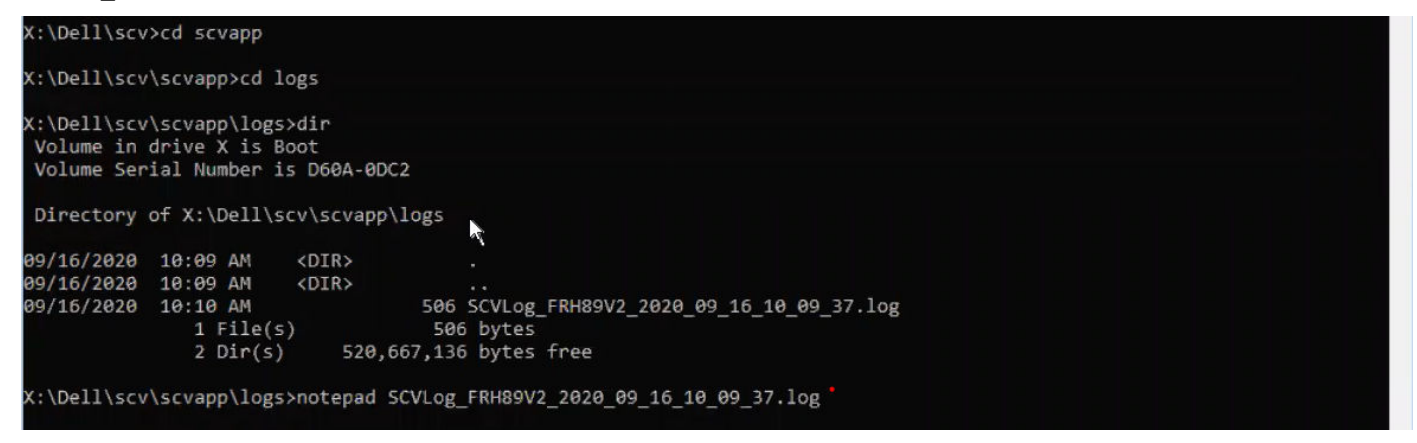

**Figure 6. Checking logs using WinPE**

# <span id="page-9-0"></span>**Secured Component Verification on Linux**

This section provides information for the following: **Topics:**

- Running SCV on Linux
- [How to check SCV logs using Linux](#page-11-0)

## **Running SCV on Linux**

- 1. Download the iDRAC tools from the Drivers & downloads page for your system at [https://www.dell.com/support.](https://www.dell.com/support)
- 2. In the terminal, navigate to the directory where iDRAC Tools file is downloaded and unzip the file using the command tar -zxvf DellEMC-iDRACTools-Web-LX-X.X.X-XXXX XXX.tar.gz

```
[root@localhost ~]# tar -xvf DellEMC-iDRACTools-Web-LX-9.5.1-4135.tar.qz
iDRACTools/
iDRACTools/license.txt
iDRACTools/ipmitool/
iDRACTools/ipmitool/RHEL7 x86 64/
iDRACTools/ipmitool/RHEL7_x86_64/ipmitool-1.8.18-99.dell.4135.16999.el7.x86_64.rpm
iDRACTools/readme.txt
iDRACTools/racadm/
iDRACTools/racadm/uninstall_racadm.sh
iDRACTools/racadm/install racadm.sh
iDRACTools/racadm/RHEL7/
iDRACTools/racadm/RHEL7/x86_64/
iDRACTools/racadm/RHEL7/x86 64/srvadmin-idracadm7-9.5.1-4135.16999.el7.x86 64.rpm
iDRACTools/racadm/RHEL7/x86 64/srvadmin-argtable2-9.5.1-4135.16999.el7.x86 64.rpm
iDRACTools/racadm/RHEL7/x86 64/srvadmin-hapi-9.5.1-4135.16999.el7.x86 64.rpm
iDRACTools/scv/
iDRACTools/scv/install scv.sh
iDRACTools/scv/RHEL7/
iDRACTools/scv/RHEL7/x86 64/
iDRACTools/scv/RHEL7/x86 64/scv-9.5.1-4135.16999.el7.x86 64.rpm
iDRACTools/scv/RHEL7/x86_64/tpm2-tss-1.4.0-3.el7.x86_64.rpm
iDRACTools/scv/RHEL7/x86 64/tpm2-abrmd-1.1.0-11.el7.x86 64.rpm
iDRACTools/SCV/RHEL7/X86664/tpm2-tools-3.0.4-3.el7X86664.rpm<br>ijDRACTools/SCV/uninstall ccV.shiDRACTools/scv/uninstall scv.sh
iDRACTools/gpl.txt
```
#### **Figure 7. Extracting iDRAC tools on Linux**

3. Navigate to the directory iDRACTools/scv after the files have been extracted and execute the **install\_scv.sh** script using the command sh install scv.sh.

**NOTE:** To uninstall SCV you can use the command sh uninstall\_scv.sh to execute the **uninstall\_scv.sh** script.

```
[root@localhost iDRACTools]# cd scv/
[root@localhost scv]# ls -lrt
total 8
-LWXIWSIWX. 1 root root 130 Sep 11 01:49 uninstall_scv.sh<br>drwXIWXIWX. 3 root root 20 Sep 11 01:49 RHEL7
-rwxrwSrwx. 1 root root 3071 Sep 11 01:49 install scv.sh
[root@localhost scv]# sh install scv.sh
warning: srvadmin-argtable2-9.5.1-4135.16999.el7.x86_64.rpm: Header V4 RSA/SHA512 Signature, key ID 34d8786f: NOKEY
Preparing...
                                   ################################ [100%]
Updating / installing...
   1:srvadmin-hapi-9.5.1-4135.16999.el############################## [33%]
   2:srvadmin-argtable2-9.5.1-4135.169############################## [ 67%]
   3:srvadmin-idracadm7-9.5.1-4135.169############################### [100%]
    **********
    After the install process completes, you may need
    to logout and then login again to reset the PATH
    variable to access the RACADM CLI utilities
```
#### **Figure 8. Executing the SCV installation script**

- 4. Once SCV is installed, run the command scv validateSystemInventory to start the validation process.
	- **NOTE:** Use the command scv help to get more information on SCV and how to run it.
- 5. Once the system runs the SCV application successfully, it should give the result Validating System Inventory: Match

```
[root@localhost scy]# scy validateSystemInventory
Downloading SCV Certificate from iDRAC: Pass
Validating Signature and Root of Trust: Pass
Validating Proof of Possession: Pass
Verification App supports Certificate profile version: Pass
Collecting System Inventory: Pass
Validating System Service Tag "RTSTC21" matches Certificate: Match
Validating System Inventory: Match
          <u>Anggood sanggood Subagood s</u>
See Detailed Log : ./scvapp/logs/SCVLog_RTSTC21_2020_09_15_05_55_28.log
```
#### **Figure 9. Running the validation command and result is successful**

6. If the result shows as Validating System Inventory: Mismatch it will specify which component has mismatched under Mismatch Inventory Summary. For more help contact Technical Support.

> [root@localhost ~]# scv validateSystemInventory Downloading SCV Certificate from iDRAC: Passed Validating Signature and Root of Trust: Passed Validating Proof of Possession: Passed Verification App supports Certificate profile version: Passed Collecting System Inventory: Passed Validating System Service Tag "BLSTC25" matches Certificate: Match Validating System Inventory: Mismatch Mismatch Inventory Summary HardDrive 2: Mismatch

**Figure 10. Validation and result is unsuccessful**

```
HardDrive 2: Mismatch
Expected:
\{"Manufacturer" : "TOSHIBA",<br>"Media Type" : "HDD",
      "Model" : "AL13SXB30EN",
      "Name" : "Physical Disk 0:1:2",
      "Part Number" : "PHOORVDT7557158TOR38A00",
      "Serial" : "85T0A1UVFHSC",
      "Size": "278.88 GB",
      "Version" : "Unknown"
-1
Detected:
\{"Manufacturer" : "Unknown",
      "Media Type" : "Unknown",
      "Model" : "Unknown",<br>"Name" : "Unknown",
      "Part Number" : "Unknown",
      "Serial" : "Unknown",
      "Size" : "Unknown",
      "Version" : "Unknown"
\mathcal{F}___________________________
\frac{1}{1}Overall HardDrive check Status: Mismatch
                                                     ______________________
```
**Figure 11. Mismatched component expected and detected details**

### **How to check SCV logs using Linux**

- 1. After running SCV in Linux, the logs created will be stored under scvapp\logs
- 2. To check logs, navigate to the logs folder and use the command vi SCVLog\_%service-tag%\_%timestamp%.log

```
[root@localhost scv]# vi ./scvapp/logs/SCVLog RTSTC21 2020 09 15 05 55 28.log
```
**Figure 12. Checking logs in Linux**

# **4**

# **Getting help**

#### <span id="page-12-0"></span>**Topics:**

- Contacting Dell EMC
- Support documents and resources
- Documentation feedback

## **Contacting Dell EMC**

Dell EMC provides several online and telephone based support and service options. If you do not have an active internet connection, you can find contact information about your purchase invoice, packing slip, bill, or Dell EMC product catalog. Availability varies by country and product, and some services may not be available in your area. To contact Dell EMC for sales, technical assistance, or customer service issues:

#### **Steps**

- 1. Go to [www.dell.com/support/home](https://www.dell.com/support/home).
- 2. Select your country from the drop-down menu on the lower right corner of the page.
- 3. For customized support:
	- a. Enter your system Service Tag in the **Enter your Service Tag** field.
	- b. Click **Submit**.
		- The support page that lists the various support categories is displayed.
- 4. For general support:
	- a. Select your product category.
	- **b.** Select your product segment.
	- c. Select your product.
	- The support page that lists the various support categories is displayed.
- 5. For contact details of Dell EMC Global Technical Support:
	- a. Click [Global Technical Support.](https://www.dell.com/support/incidents-online/contactus/Dynamic)
	- b. Enter your system Service Tag in the **Enter your Service Tag** field on the Contact Us webpage.

### **Support documents and resources**

- The iDRAC support home page provides access to product documents, technical white papers, how-to videos, and more:
	- www.dell.com/support/idrac
- iDRAC User Guide and other manuals:
- www.dell.com/idracmanuals
- **Dell Technical Support:** 
	- www.dell.com/support

## **Documentation feedback**

You can rate the documentation or write your feedback on any of our Dell EMC documentation pages and click **Send Feedback** to send your feedback.